# **Flower vending machine**

# **«Flovend 2»**

# **Manual**

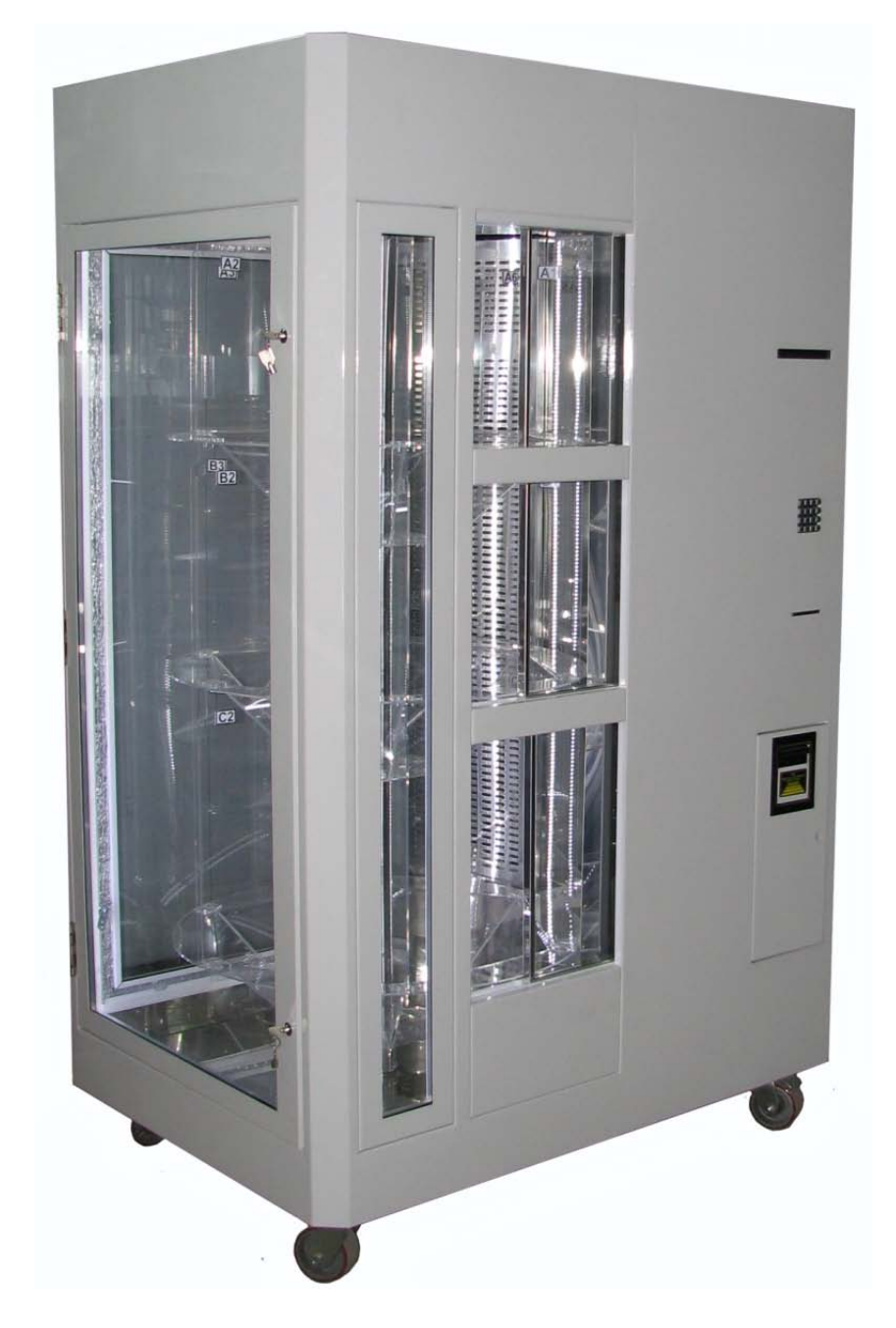

**2014 .**

# **Content**

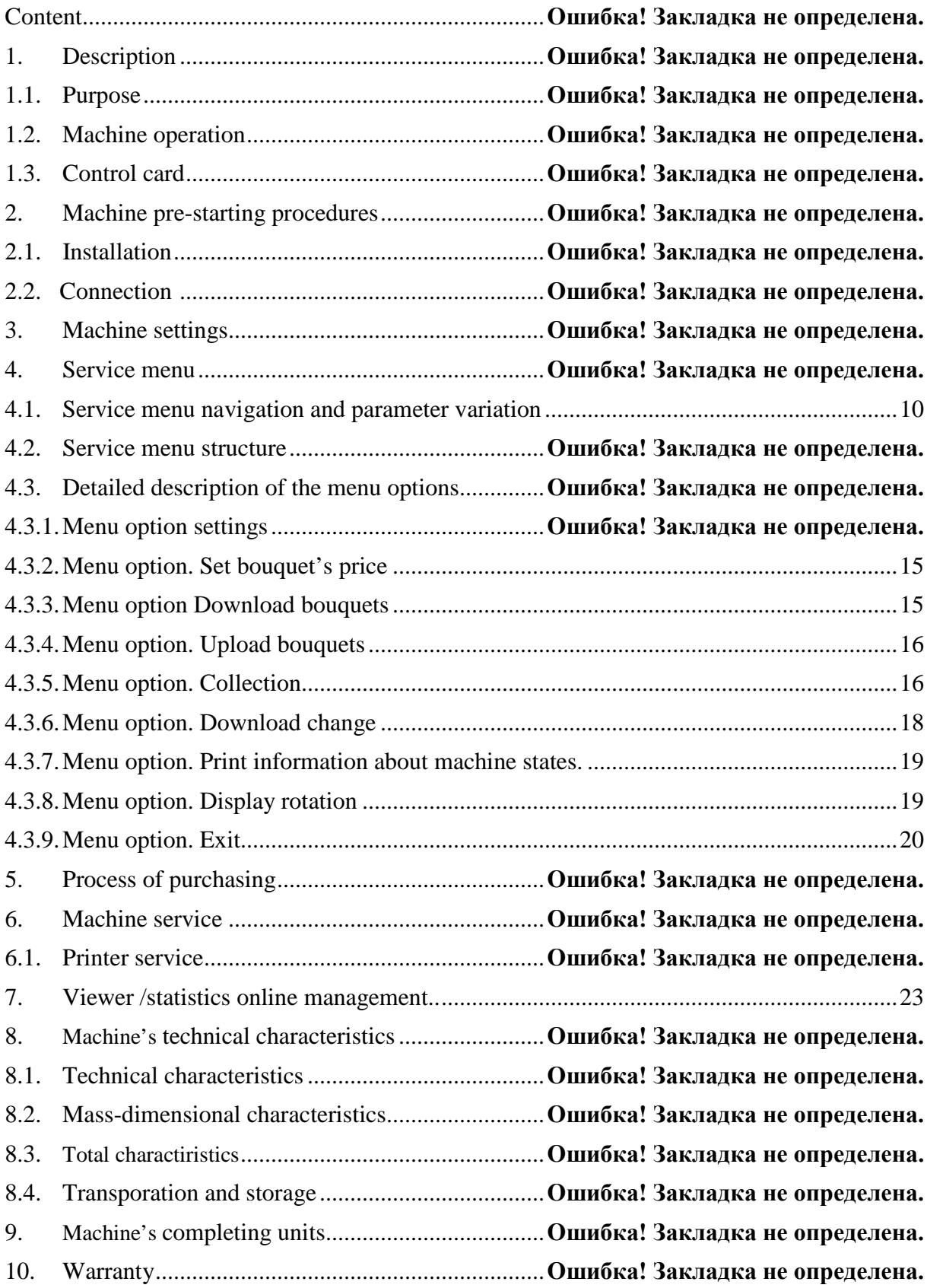

# **1. Description**

# **1.1. Purpose**

Flower vending machine «Flovend» (hereinafter machine) is designed for purchase the flowers in bouquets or by a single piece (depending on configuration). There is a general view of the machine on the Figure 1.

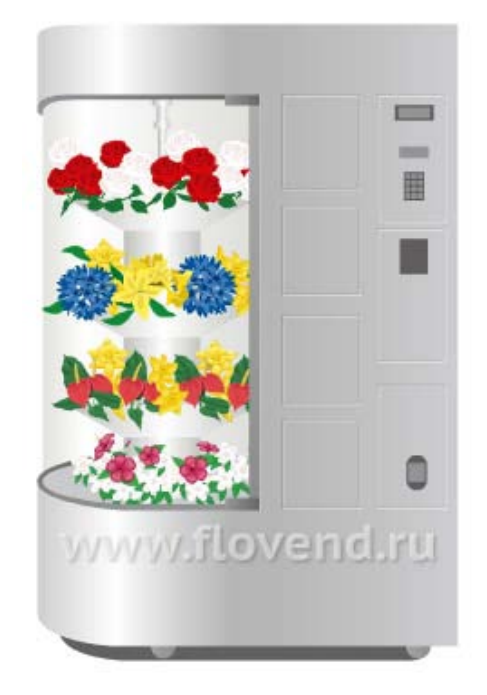

Pic. 1. General view

Payment is made by the notes, besides the machine can be equipped with the cash accepter. Floral display is cooled with integrated refrigeration unit to increase the shelf life of the flowers. Sales data and machine state are sent to the statistics server over the mobile communication of GSM standard, as well as by sending SMS alerts about the errors in the machine operation. View data statistics on a personal computer with the "Statistics control FLOVEND program".

# **1.2. Machine operation**

The machine contains a compartment for flowers' purchase closed by a transparent glass and the technological part. 4 levels are set inside the display on the central axis; each level is divided by vertical transparent partitions at sectors (boxes) from 6 to 32 sectors per level (depending on the machine configuration).

Display's central axis rotates at a speed of 2 rpm (recommended) counterclockwise, but the rotation speed can be reduced or increased from 0.5 rpm to 40 rpm on the gearmotor frequency convertor. Display stops in the necessary position and automatically opens the door of the desired level for flower's issue in the moment of the order.

Machine structure is shown on the Figure 2. Technological part is designed with the main control board, power supply, the power board of the machine's power contour, frequency converter, cash acceptor, receipt printer, keyboard, cooling unit, water collecting tank(condenser tank). Access to the technological part is possible through the back door, access to the cash acceptor through the side door. Gearmotor is set at the top. Doors for goods issue are provided with the electromechanical actuators of the doors operating gear.

In case of the emergency shutdown of the power supply machine statistics will be saved.

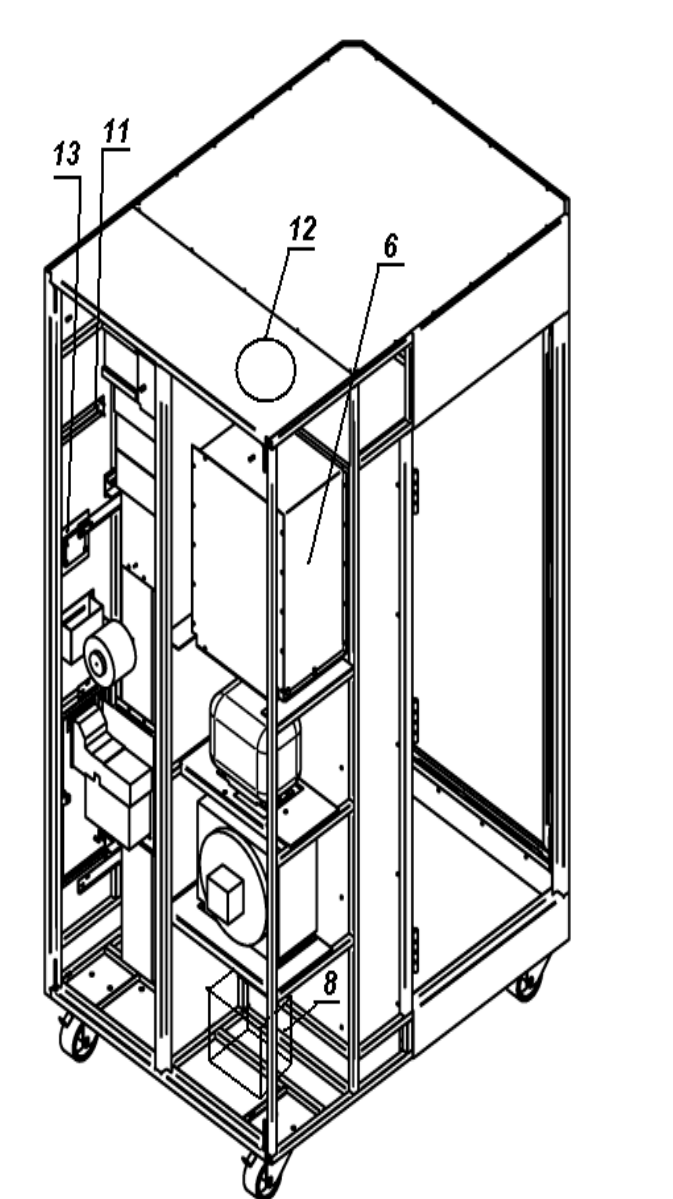

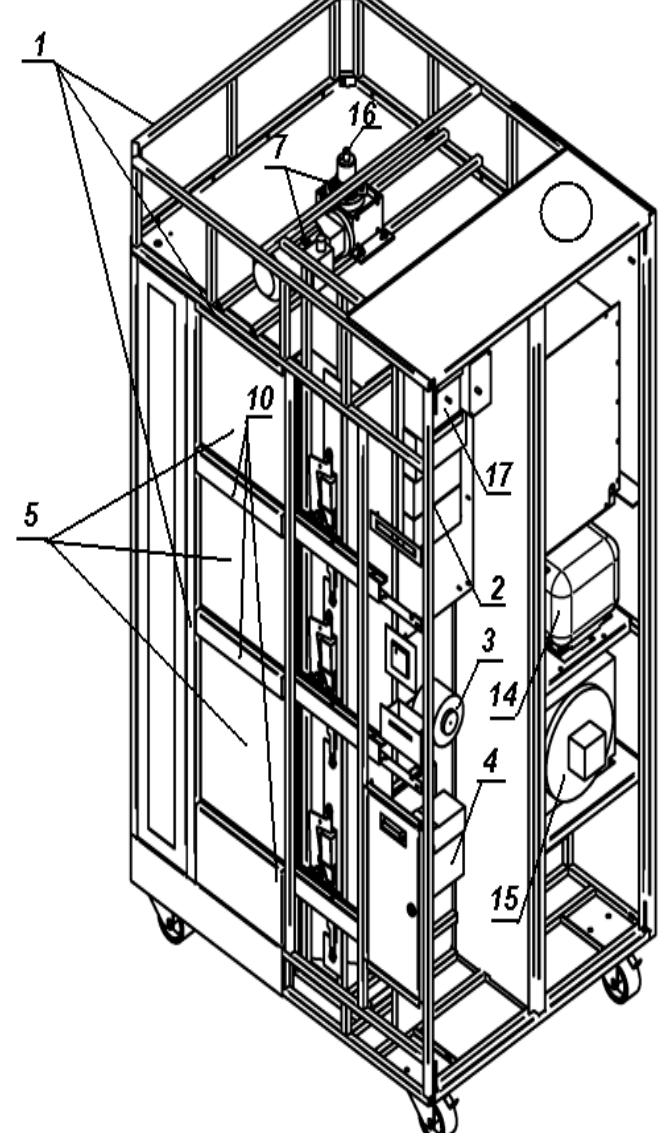

Pic. 2. Machine structure

- 1. Machine body;
- 2. Control board;
- 3. Receipt printer;
- 4. Cash accepter;
- 5. Doors for goods issue;
- 6. Freezer;
- 7. Gearmotor display;
- 8. Condenser tank;
- 9. Display central axis;
- 10. Shelf levels;
- 11. Indicator;
- 12. Aspirator;
- 13. Keyboard;
- 14. Compressor;
- 15. Condenser;
- 16. Encoder;
- 17. Breaker box;

# **1.3. Control card**

Figure 3 shows the control card with the connector designation and other main elements.

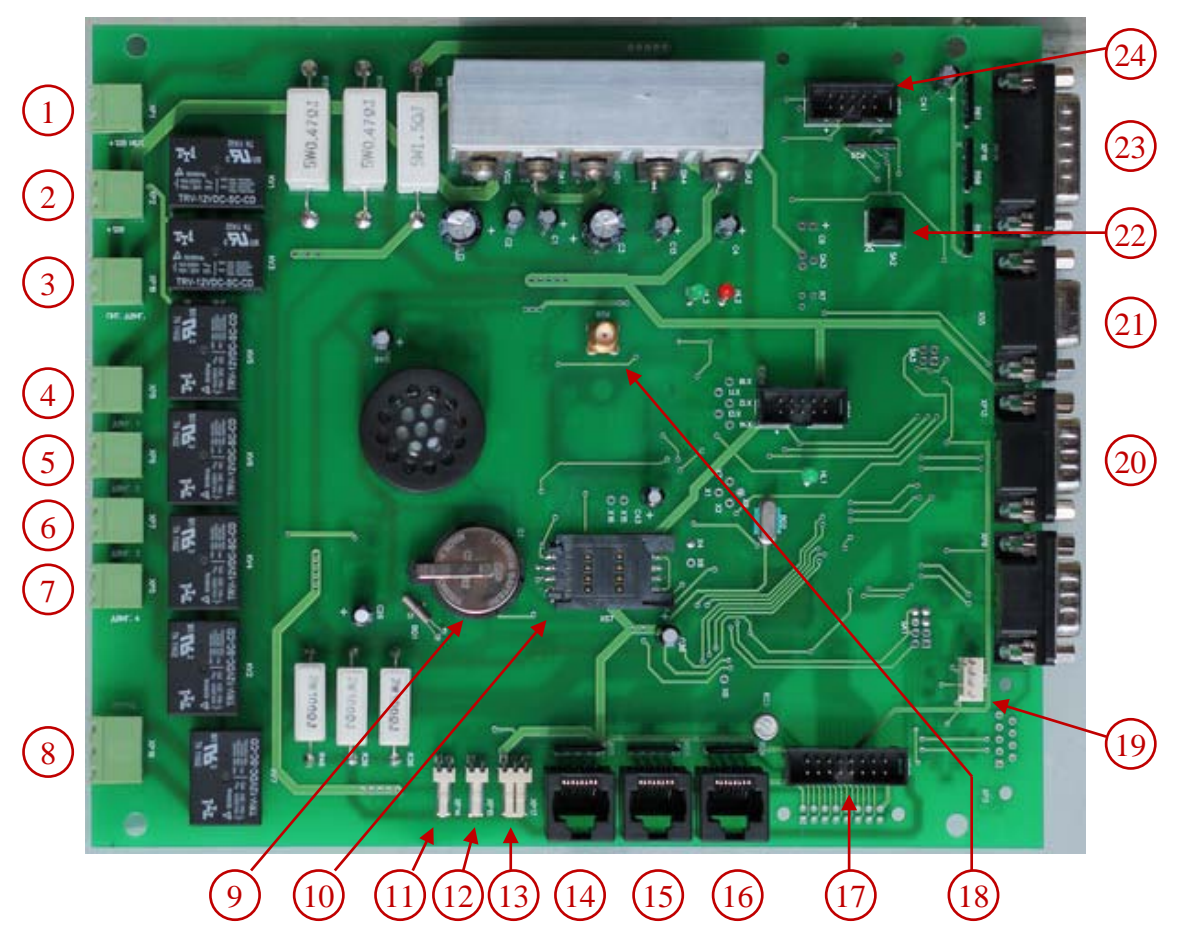

Fig.3 Machine control card

Units connected to the card and main elements indicated on the Figure 3:

- 1. UPS;
- 2. Main power of the card;
- 3. Door operating gear power;
- 4. Door operating gear №1;
- 5. Door operating gear №2;
- 6. Door operating gear №3;
- 7. Door operating gear №4;
- 8. Refrigerator compressor;
- 9. RTC battery;
- 10. Sim-card holder;
- 11. Power relay 220V;
- 12. Power button to the menu;
- 13. Temperature sensor;
- 14. Doors switches №1 и №2;
- 15. Display rotate button;
- 16. Doors switches №3 и №4;
- 17. LCD display;
- 18. Aerial;
- 19. Cash acceptor;
- 20. Printer;
- 21. Display rotate variable frequency drive ;
- 22. Login button to the service menu;
- 23. Display encoder;
- 24. Keyboard.

# **2. Machine pre-starting procedures**

# **2.1. Installation**

Flower vending machine «Flovend» is mounted on any flat horizontal surface right under its width and depth (see section 7). Body should not deviate more than 10 degrees in any plane during operation; otherwise there can be random distribution of the liquid in the display bowls. Refrigeration unit must be provided with the clearance between the back of the machine and the wall at least 40 cm for normal operation. After installation fix the wheels with the brake.

# **2.2. Connection**

Power connection of the flower vending machine must be connected to the socket with the grounded contact (CEE plug). Voltage supply must correspond to the technical characteristics of the machine (see section 7). Recommended to connect the machine through the network filter, compatible with the electrical characteristics of the machine power.

You must install a SIM card in the card holder located on the control board (see figure 3, POS. 10) for statistics operation module. Along with it, PIN code must be disabled.

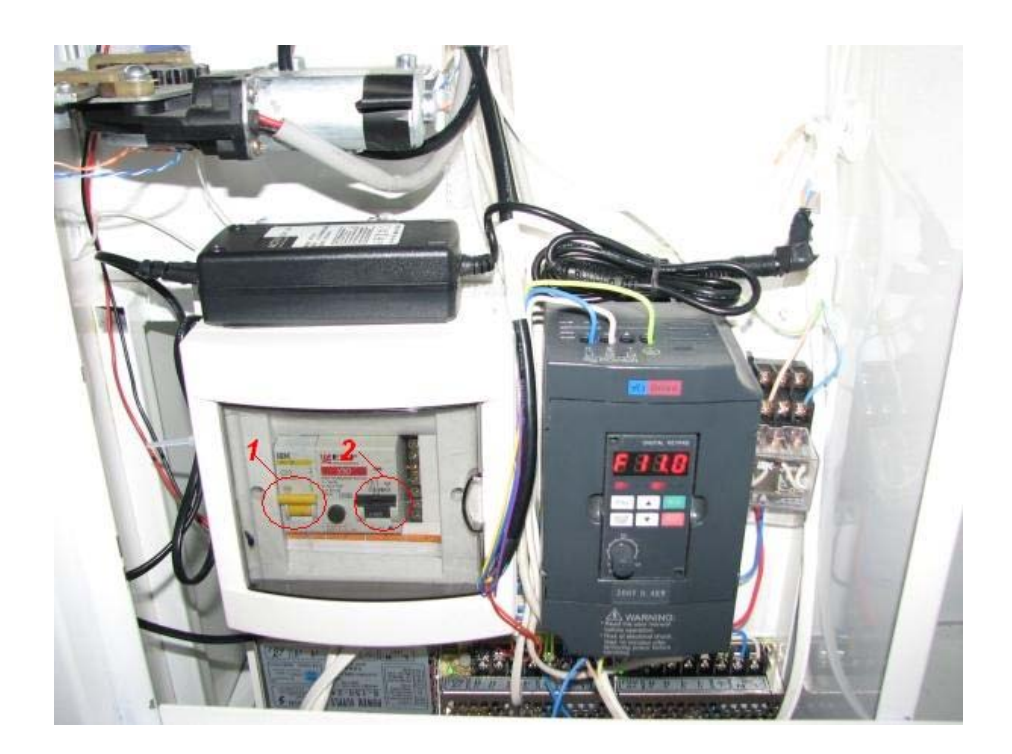

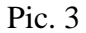

For flower vending machine operation turn on the emergency stop switch 1 and RCD 2 (Fig. 2) at the electrical panel 17 (Fig. 4, Fig.2) located inside the machine. Wait about a minute for full switching. After initialization of all devices, temperature and time data are read, errors are checked.

The machine is ready for usage after the inscription on the display "ENTER the CODE of the BOUQUET:". After that, the machine is ready for operation. Non-manual workers are not required, except the cases of using the service menu (for example, setting the cost of the bouquet, adding flowers or collection).

Turn off the same toggle switch to shut down the machine.

You must configure the machine before the operation. Use the service menu of the machine (see para. 4).

# **3. Machine settings**

Enter the service for operating parameters configuration. Press and hold service button for 3 seconds on the card to enter the service menu. (Fig.3, pos.23) or on the button located behind the door of the cash acceptor.

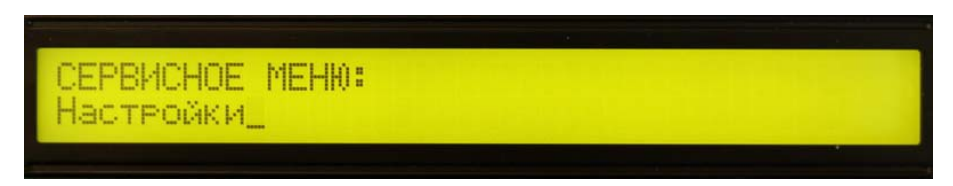

Pic. 4. Display. Message to service menu entrance.

Speed of the display rotation in the mode of bouquets purchase is set by the regulator on the front panel of the frequency converter (see figure 4). Rotate the regulator clockwise to increase the speed; to decrease the speed - counterclockwise.

# **4. Service menu**

# <span id="page-9-0"></span>**4.1. Service menu navigation and parameter variation.**

Service menu navigation and parameter variation is made with the help of the keyboard (Fig.6)

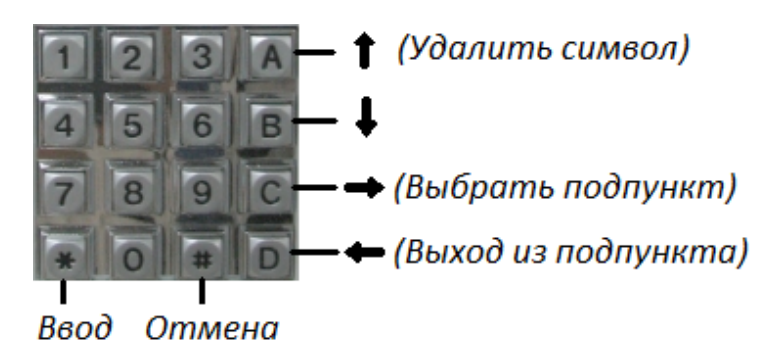

Рис. 5. Keyboard. Key designation.

To move in the menu following keys are used:

- $A Up$  in the menu;
- B Down in the menu;
- C Submenu selection;
- D Submenu out;
- # Undo the changes;
- \* Conforming the changes;

Keys may have the following designation in case of parameter changes

- A Parameter incensement;
- B Parameter decrease;
- C Move to the left;
- $D$  Move to the right;

Key A is used to delete the symbol under the cursor in items that require symbol removal. Standard keyboard layout is used to enter the letters which is used on push-button phones. While pressing the button several times with the short intervals between key presses letters change relevant to the button.

Letters and symbols keyboard buttons:

0. «Space» 0  $1. \ldots \ - 1?$ 2.  $A$   $B$   $B$   $C$   $A$   $B$   $C$ 3. Д Е Ё Ж З 3 D E F 4. И Й К Л 4 G H I 5.  $M$  HO  $\Pi$  5 J K L 6. Р С Т У 6 M N O 7. Ф Х Ц Ч 7 P Q R S 8. Ш Щ Ъ Ы 8 T U V 9. Ь Э Ю Я 9 W X Y Z

# **4.2. Service menu structure**

Service menu structure is shown in the Table 1 with stated menu option and submenu.

| <b>Menu</b> option      | Submenu 1                   | Submenu <sub>2</sub>                 |
|-------------------------|-----------------------------|--------------------------------------|
| Settings                | Display's zero position     |                                      |
|                         | Date/Time                   | Date                                 |
|                         |                             | Time                                 |
|                         | Company name                | 1 line                               |
|                         |                             | $\overline{2}$ line                  |
|                         | <b>TIN</b>                  |                                      |
|                         | Support number              |                                      |
|                         | Refrigerator                | Temperature                          |
|                         |                             | Max. operation time                  |
|                         |                             | Min. rest time                       |
|                         | <b>Statistics</b>           | <b>Statistics server. IP Address</b> |
|                         |                             | Statistics server. Passport number   |
|                         |                             | <b>Statistics server. Password</b>   |
|                         |                             | On/off. statistics module            |
|                         |                             | Tel. Number for SMS                  |
|                         |                             | Min. hold between SMS, minutes       |
| Set price               | All bouquets price          |                                      |
|                         | Bouquets price on the level |                                      |
|                         | Bouquets price in a box     |                                      |
| Download bouquets       | Download all bouquets       |                                      |
|                         | Download a level            |                                      |
|                         | Download a box              |                                      |
| Download the bouquets   | Download all bouquets       |                                      |
|                         | Download a level            |                                      |
|                         | Download a box              |                                      |
| Cash collection         | Only cashbox                |                                      |
|                         | All money                   |                                      |
| Download the change     |                             |                                      |
| Print information about |                             |                                      |
| machine state           |                             |                                      |
| Display circle          |                             |                                      |
| Exit                    |                             |                                      |

Тable 1. Service menu card

# **4.3. Detailed description of the menu options**

# **4.3.1. Menu option - Settings**

#### **Settings> Display's zero position**

*Purpose:* display stop settings, opposite the door of the bouquet issue

*On the display:*

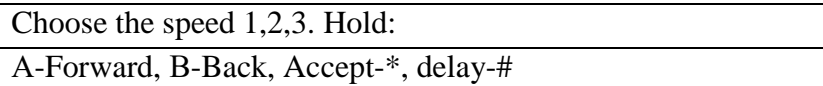

Choose display speed rotation (1-low, 2-middle 3-high), press and hold A or B button for display rotation forward or back. Move display to А1,В1,С1,D1 boxes were set in front of the issue window. Press  $*$  for settings acceptance, find REMIND on the display (zero position is set).

#### **Settings> Date/Time**

*Purpose:* data and time settings. Date and time store in energy dependent clocks, charged from the battery set on the control card.

To set a date and time press C,D, pressA and B to change parameters. Press  $*$  to accept the settings, find REMIND on the display.

#### **Settings> Date/Time > Date**

*On display:*

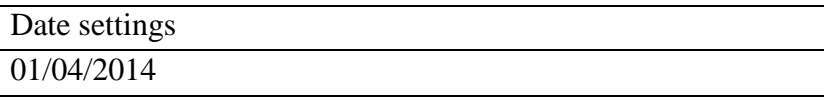

# **Settings> Date/Time > Time**

*On display*

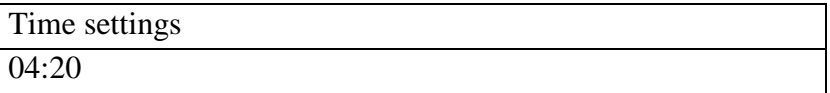

#### **Settings> Company name**

*Purpose:* set company's name printed on the check. There are two lines with 32 symbols to enter company's name.

*On display:*

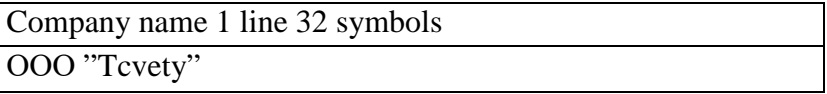

# **Settings> TIN**

*Purpose:* set TIN printed on the check.

*On display:*

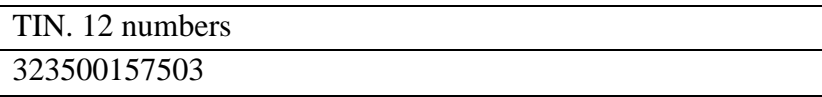

# **Settings > Support number**

*Purpose:* set Support number printed on the check and indicator and indicator in case of ma-

chine's malfunction.

*On display:*

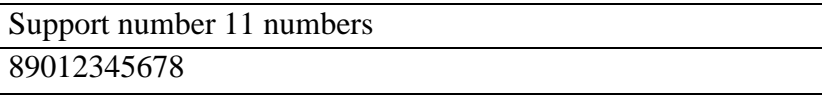

# **Settings > Refrigerator**

*Purpose: set freezer's operating states*

Key A to increase the value, B to decrease the value. Temperature changing for  $1C - 1$ minute.

# **Settings > Refrigerator> Temperature**

*Purpose:* set display temperature

*On display:* 

Temperature. A - more, B – less.

6

# **Settings > Refrigerator >Max. time operation**

*Purpose:* set maximum time of compressor's continuous operation

*On display:*

```
Max. operation time A-more, B–less
60
```
# **Settings > Refrigerator >Min. time operation**

*Purpose:* set minimal time of compressor's rest

*On display:*

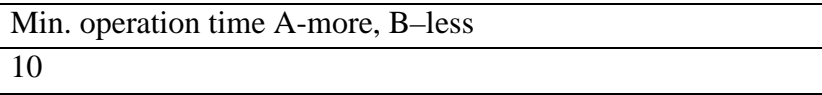

# **Settings> Statistics**

# **Settings> Statistics > Statistics server. IP address**

*Purpose:* enter Statistics server IP address. Enter address digit with three numbers. Add ze-

roes before the numbers if there is digit or double digit numbers.

*On display:*

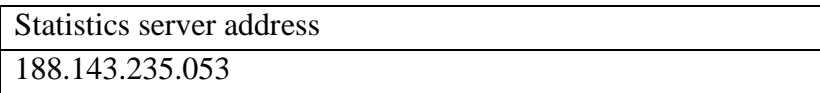

# **Settings> Statistics > Statistics server. Port number**

*Purpose:* enter port number of the statistics server.

*On display:*

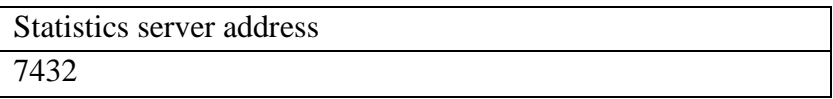

# **Settings > Statistics > On/off statistics module**

*Purpose:* switch on and off statistics module. If you switch off statistics module exchange with statistics server and SMS alerts will be disabled. If statistics and SMS alerts are not used do not switch off statistics module.

If module is ON; *on display:*

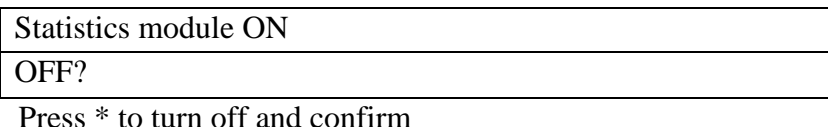

If the module is OFF; *on display:*

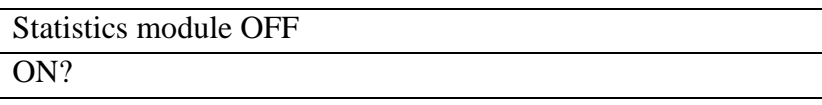

Press \* to switch On and confirm

# **Settings > Statistics > Tel. Number for SMS**

*Purpose:* accept SMS notifications about errors. You may change the number via statistics

server.

*On display:*

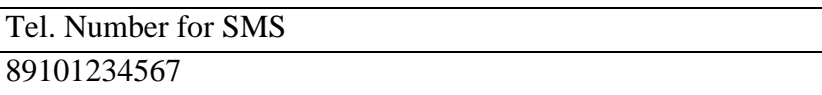

# **Settings > Statistics > Min. hold between SMS**

*Purpose:* set minimal hold between SMS notifications about errors.

*On display:*

Time, minutes. A – more, B - less 20

# <span id="page-14-0"></span>**4.3.2. Menu option. Set bouquet's price.**

*Purpose:* set bouquet's price. Maximum price: 65000 рублей. Bouquet's price divisible to 10 rubles. If set amount is not divisible to 10 it rounds to 10.

# **Set bouquet's price > All bouquet's price**

*On display:*

Enter all bouquet's price

Set needed amount pressing the keys on a keyboard. Press \* to accept settings, find on display REMIND.

# **Set bouquet's price > Bouquet's price at the level**

*On display:*

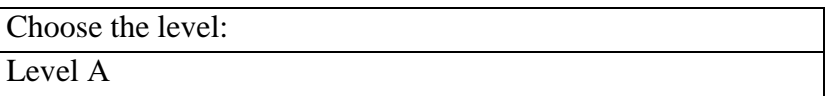

Choose the level with А, В keys, confirm С.

*On display (e.g. level А):*

Enter bouquet's price at the level А

Set the price and press \* for settings saving.

# **Set bouquet's price > Вouquet's price in a box**

*On display:*

Enter bouquet's code:

Enter box's code, confirm\*

*On display (I.g. box А1, current price 500 rubles):*

Set bouquet's price in А1 box

500

Set the price and press  $*$  to save settings.

# <span id="page-14-1"></span>**4.3.3. Menu option. Download the bouquets**

*Purpose:* choose the boxes with bouquets. It is necessary to download every time when the box is filled with bouquets. If the box was loaded beforehand and was made the reload, then loading time will not be changed. If you need to refresh the loading time, e.g. to change the bouquet, at fist issue the bouquet (see para[.4.3.4\)](#page-15-0), and then download.

During download displays date and time.

# **Download bouquets > Download all bouquets**

*On display:*

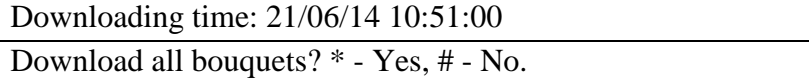

#### **Download bouquets > Download level**

*On display:*

Choose the level:

A level

Choose the level with А, В keys, confirm С.

*On display (e.g. level А):*

Downloading time: 21/06/14 10:51:00

Download A level? \* - Yes, # - No.

#### **Download bouquets > Download the level**

*On display:*

Enter bouquet's number:

Enter box's code, confirm \*.

*On display (e.g. box A1 box):*

Downloading time: 21/06/14 10:51:00 Download А1 box? \* - Yes, # - No.

#### <span id="page-15-0"></span>**4.3.4. Menu option. Download bouquets**

*Purpose:* choose the boxes without bouquets and which no need to purchase; or used before the loading to refresh downloading time.

Bouquet's downloading is made as downloading (see para [4.3.3\)](#page-14-1).

#### <span id="page-15-1"></span>**4.3.5. Menu option. Cash collection**

*Purpose:* to execute cash collection. In this menu displays revenue for the machine operation period since previous cash collection in rubles. Check is printed after collection confirmation, then amount resets. See the example on the picture 7.

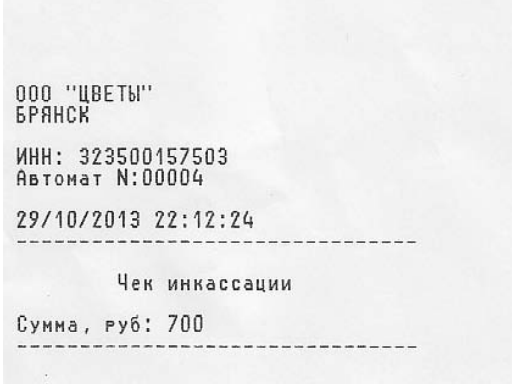

Pic. 6. Collection check

# **For machine with BNA version without сhange**

*On display (e.g. amount equals 25500 rubles.):*

Total, rubles: 25500

Execute collection? \* - Yes, # - No.

In case of collection confirmation check is printed

# **For machine with BNA version with сhange (NV200+Smartpayout)**

*On display (e.g. change is 25500 rubles.):*

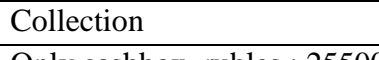

Only cashbox, rubles.: 25500

Choose this option – press C and confirm  $*$  to take the cash only from the cashbox.

Choose ALL MONEY with B key to take all cash including change module. Total will be shown on a display.

*On display (e.g. 45800 rubles.):*

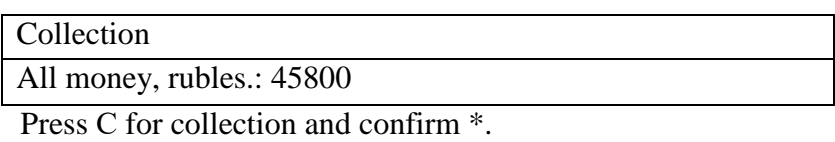

BNA upload all notes from a change module to a box for full collection. Open front door and take out the box after the end of the operation.

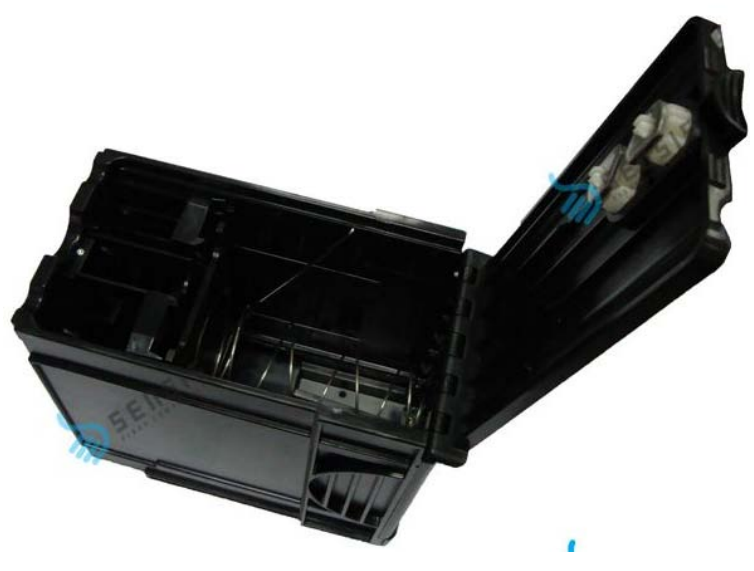

Pic. 7. Cash box NV200

# <span id="page-17-0"></span>**4.3.6. Menu option. Download change**

*Purpose:* enter the notes to change module. You may enter up to 78 notes of different value, putting them into the hole for note's acceptance, among them 10 rubles - 9 pieces, 50 rubles - 12 pieces, 100 rubles – 31 pieces, 500 rubles – 18 pieces, 1000 rubles – 8 pieces. On display is shown the quantity of each value and maximum quantity which is possible to enter  $($ ).

*On display:*

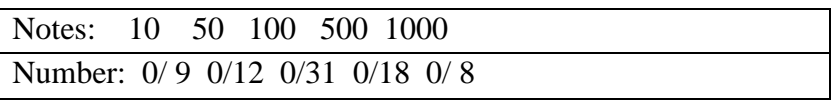

If the number of the notes of this value does not exceed the maximum number in the change module, then the note enters to the change module, otherwise to the cash box. Therefore, BNA with the change issue may complement the change of necessary quantity and value according to the set number of the notes.

# <span id="page-18-0"></span>**Menu option. Print information about machine states.**

*Purpose:* printed check (Pic.9) with the following information set in the machine: company name, TIN, machine number, software version, support number, temperature, display current temperature, date, time. After that stated boxes with bouquets price, date and time of downloading and bouquet's issue. Bouquet is not sold if the line SOLD is empty.

| 000 "ЦВЕТЫ"<br><b><i>BPAHCK</i></b>  |                                                             | B3             | 50 29/10/13 29/10/13<br>13:43:44<br>50 29/10/13 | 22:11:09             |  |
|--------------------------------------|-------------------------------------------------------------|----------------|-------------------------------------------------|----------------------|--|
|                                      |                                                             | B4             | 13:43:44                                        | 29/10/13<br>22:10:00 |  |
| MHH: 323500157503<br>Автомат N:00004 |                                                             | <b>B5</b>      | 50 29/10/13                                     | 29/10/13             |  |
|                                      | Версия программы: $1.0.3$<br>Тел. техполлержки: 89101234567 | <b>B6</b>      | 13:43:44<br>50 29/10/13                         | 21:14:40             |  |
| Температура уст.: 25                 |                                                             | C <sub>1</sub> | 13:43:44<br>50 29/10/13                         |                      |  |
| Температура изм.: 23,0               |                                                             | C2             | 13:43:44<br>50 29/10/13                         |                      |  |
| 29/10/2013 22:11:56                  |                                                             |                | 13:43:44                                        |                      |  |
|                                      |                                                             | C3             | 50 29/10/13                                     |                      |  |
|                                      | Букет Цена Загружен Продан                                  | C <sub>4</sub> | 13:43:44<br>50 29/10/13                         |                      |  |
| A1                                   | 500 29/10/13 29/10/13                                       | C <sub>5</sub> | 13:43:44<br>50 29/10/13                         |                      |  |
| A2                                   | 13:43:44<br>13:45:22<br>500 29/10/13<br>29/10/13            |                | 13:43:44                                        |                      |  |
|                                      | 13:43:44 21:25:05                                           | C6             | 50 29/10/13<br>13:43:44                         |                      |  |
| A3<br>500.                           | 29/10/13                                                    | D <sub>1</sub> | 50 29/10/13                                     |                      |  |
| A <sub>4</sub><br>500                | 13:43:44<br>29/10/13                                        |                | 13:43:44                                        |                      |  |
|                                      | 13:43:44                                                    | D <sub>2</sub> | 50 29/10/13<br>13:43:44                         |                      |  |
| A5                                   | 500 29/10/13                                                | D3             | 50 29/10/13                                     |                      |  |
| A6                                   | 13:43:44<br>500 29/10/13                                    |                | 13:43:44                                        |                      |  |
|                                      | 13:43:44                                                    | D4             | 50 29/10/13<br>13:43:44                         |                      |  |
| B1                                   | 50 29/10/13                                                 | D5             | 50 29/10/13                                     |                      |  |
| B <sub>2</sub>                       | 13:43:44<br>50 29/10/13                                     |                | 13:43:44                                        |                      |  |
|                                      | 13:43:44                                                    | D6             | 50 29/10/13<br>13:43:44                         |                      |  |
|                                      |                                                             |                |                                                 |                      |  |

Pic. 8. Check information about machine state

*On display:*

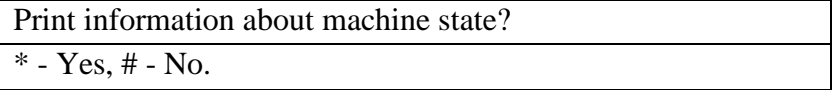

Press \* to confirm.

# <span id="page-18-1"></span>**4.3.7. Menu option. Display rotation.**

*Purpose:* display rotation under downloading the bouquet into the machine.

*On display:*

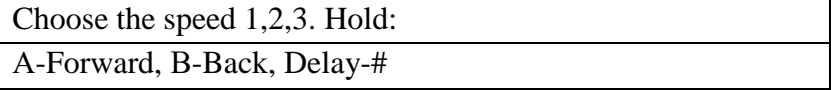

Choose display's rotation speed (1-low, 2-middle, 3-high), then press and hold A or B for display rotation forward or back.

#### <span id="page-19-0"></span>**4.3.8. Menu option. Exit**

*Purpose:* exit from a service menu

Choose this option and press \* to exit from a menu

# **5. Process of purchasing**

Purchase is made as follows: Enter two-digit code which is stated on each sectors near the bouquet with the sign «ENTER BOUQUET'S CODE: … »

Then: « ENTER BOUQUET'S CODE: А3», if wrong code was entered, see on display «EN-TERED WRONG CODE», if right code is entered, see on display «BOUQOUTE'S PRICE 1200 ruble». Put the notes into the BNA. Press # to delay the purchase.

After purchase printer prints a check [\(Pic. 10\)](#page-19-1) with company's properties, purchase time, bouquet's price, and support number. Machine will print a refund check in case of an error.

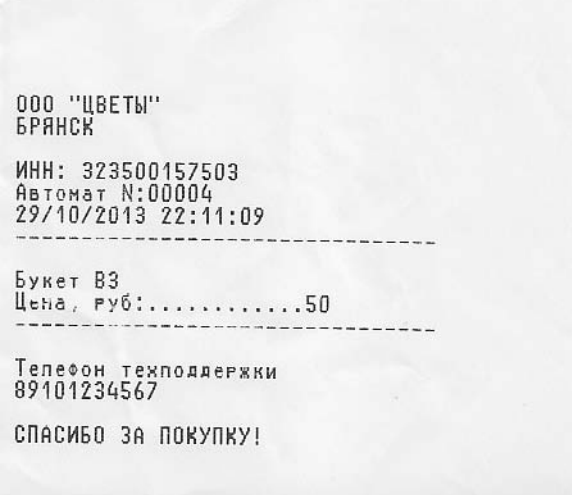

<span id="page-19-1"></span>Pic. 9. Check for purchase

# **6. Machine service**

During machine operation there is condensation in the fridge, which collects in the condensate tank. Condensate tank must not be overfilled. Remove entrained water in time.

Clean the machine at least once per two month. Places with a lot of dust are: the condenser, compressor, exhaust fan, as well as the places through which enters and removes the air: the technological holes on the back door, in front of the condenser, and aspirator.

**WARNING!** Transparent doors and display are made of organic glass. Do not use acetone, ethanol, dissolvent for cleaning, which may cause window's damage. Use water with the soap or domestic detergent.

# **6.1. Printer service**

KM 324 HRS-V2 printer has automatic check's cut/half-cut (automatic tape feeding) Thermo tape places into the printer with 80 mm width and 150 mm diameter. You may place the paper in time of machine operating. Place the paper's thermo layer down ( see the scheme)

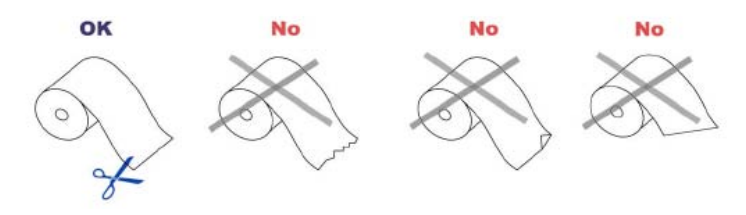

Pic 10. Right and wrong paper using

To place the paper, remove green plastic holder, set the roll, cut one edge of the paper and insert in the slot. In case of paper jam, press out the fixture, prolong the paper and fix the lever (Fig. 12).

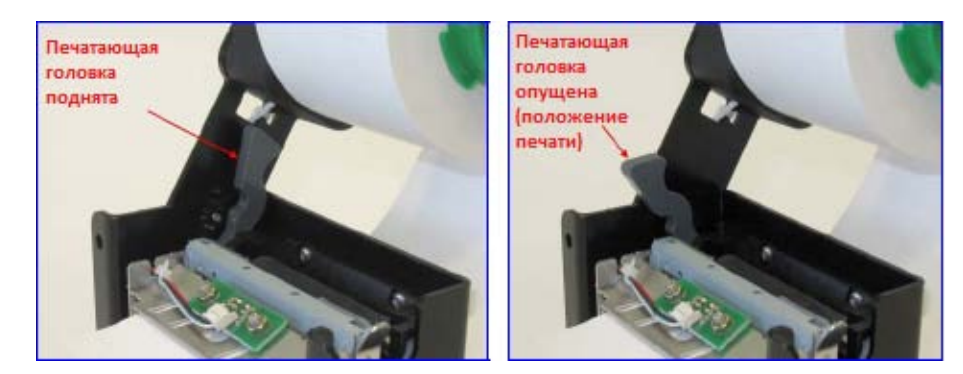

Pic. 11. Position of the print head's lever

In case of jamming, unscrew 4 nuts, turn the lever of print head to RAIS position, pull fixate of paper cut, turn the cutter (Fig. 13), remove the jammed paper and set the printer into place.

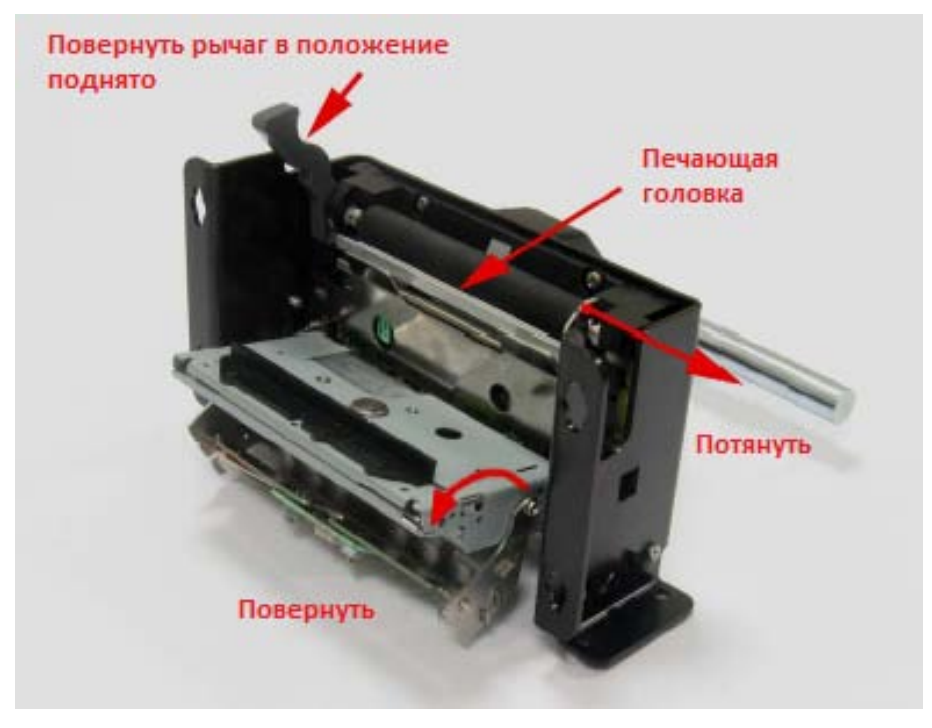

Pic. 12. Removal of jamming.

# <span id="page-22-0"></span>**7. Viewer /statistics online management.**

Use Internet for statistics display. It is necessary to install free Java version( e.g. Java 5), unzip "FLOVEND Statistics" on your computer and run FlowerMachineClient file. Enter the username/password given to you as on Fig. 14 and press "Enter".

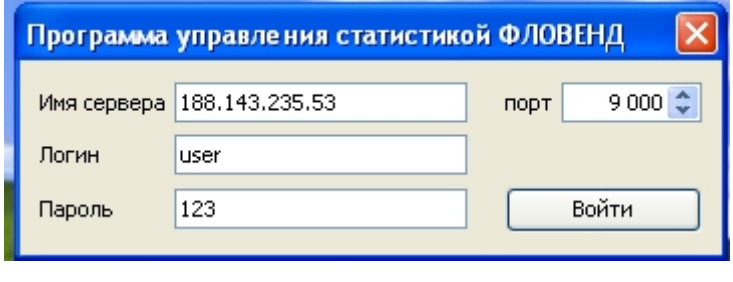

Pic. 13

Your machines and their parameters will be shown in the Running screen. [\(Fig. 15\)](#page-22-1)

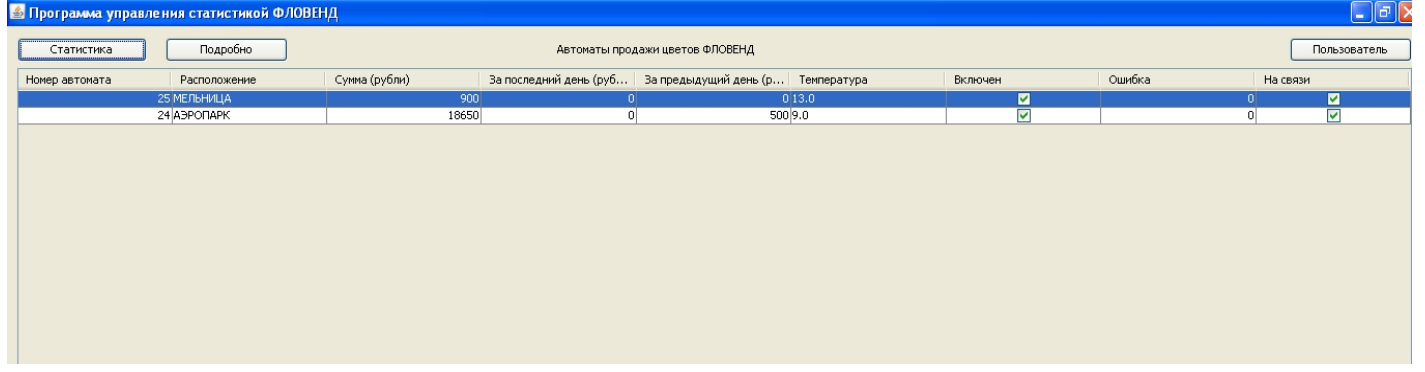

Fig. 14

<span id="page-22-1"></span>Description of program fields:

**Machine №** – machine number in the system coincides with the last 2 numbers of machine's serial number.

**Location –** Set the location address with the key «Detailed»;

**Amount (rubles) –** Total amount for the time of operation;

**Last day (rubles) –** Amount for the last 24 hours;

**Previous day (rubles) –** Amount for the previous 24 hours;

**Temperature –** Temperature in the fridge (updates every 3-5 minutes is the machine connects to GSM);

**On** – On/off machine's state. Machine doesn't sell the goods while it is off.

**Error** – In line is shown errors with the codes:

0 No error 11 No power 220V 21 Printer 31 Thermometer 41 Cash acceptor 51 Doors 52 Doors. Time opening is exceeded. 53 Doors. Overload in a current. 61 Position switches 71 Display 72 Display. Time positioning is exceeded 73 Display. Number of attempts is exceeded.

The message of all errors are sent by SMS to the number specified in the menu "Details" and settings "Send SMS"

**In touch –** shows if the machine in touch or not

*Buttons:*

**Statistics:** In this menu shows the sale statistics for the chosen time period. After setting the period press the button "View statistics" .

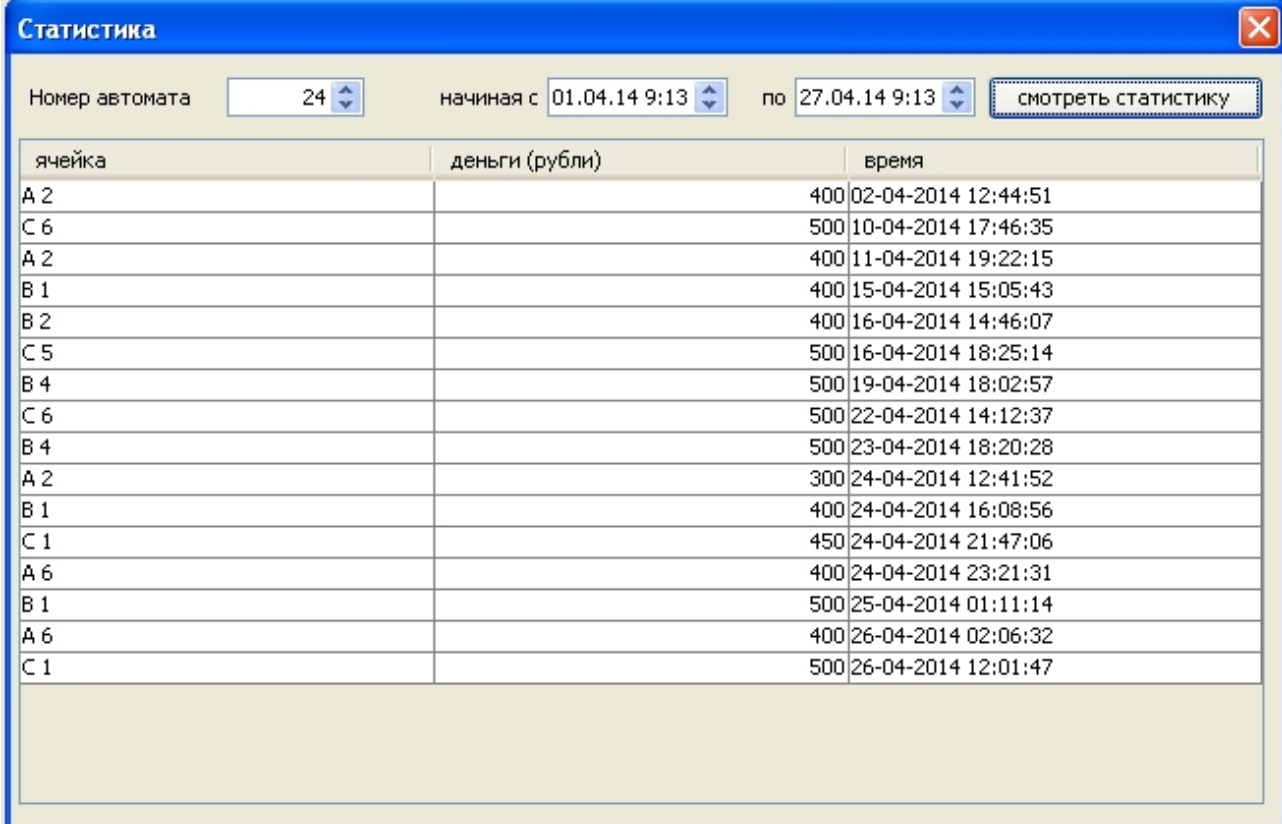

Details: Set prices is shown in boxes, location address of the machine, machine Nº, detailed information of current machine's state, and latest collection time. It is possible to set a mobile phone for SMS errors.

| <b>Автомат</b> |      |                                             |               |                            | $ \mathsf{x} $      |
|----------------|------|---------------------------------------------|---------------|----------------------------|---------------------|
| Номер ячейки   | Цена | Время загрузки                              | Время продажи | Номер автомата:            | 24                  |
| IA 1           |      | 400 23-04-2014 21:07:16                     |               | Расположение:              | АЭРОПАРК            |
| A 2            |      | 400 24-04-2014 21:31:16                     |               | Включен                    | Дa                  |
| AЗ             |      | 400 22-03-2014 16:06:54                     |               |                            |                     |
| A4             |      | 300 31-03-2014 20:21:10                     |               | На связи                   | Дa                  |
| A <sub>5</sub> |      | 300 24-04-2014 21:38:33                     |               | Текущая наличность         | 18650 руб.          |
| A 6            |      | 500 26-04-2014 17:38:46                     |               | Выручка за последний день  | 0 руб.              |
| B 1            |      | 300 25-04-2014 20:25:05                     |               | Выручка за предыдущий день | 500 py6.            |
| B2             |      | 400 24-04-2014 21:30:38                     |               |                            |                     |
| BЗ             |      | 400 22-03-2014 16:06:54                     |               | Выручка за все время       | 11600 py6.          |
| B4             |      | 600 23-04-2014 21:02:09                     |               | Температура витрины        | 9.0C                |
| B 5            |      | 400 30-03-2014 17:07:37                     |               | Время последней инкасации  | 02-04-2014 20:09:24 |
| B 6            |      | 450 22-03-2014 16:06:54 26-04-2014 17:31:42 |               | Время последней загрузки   | 26-04-2014 17:38:46 |
| $\subset$ 1    |      | 500 25-04-2014 20:24:58 26-04-2014 12:01:47 |               |                            |                     |
| C2             |      | 400 24-04-2014 21:34:52                     |               |                            |                     |
| CЗ             |      | 400 24-04-2014 21:35:55                     |               |                            |                     |
| C4             |      | 500 02-04-2014 20:01:12                     |               |                            |                     |
| C5             |      | 400 22-04-2014 19:25:04                     |               | sms оповещения об ошибках  |                     |
| C 6            |      | 400 24-04-2014 21:41:37                     |               |                            |                     |
|                |      |                                             |               | Homep 89102345678          | √ Отправлять        |
|                |      |                                             |               |                            |                     |
|                |      |                                             |               |                            | Применить           |

Fig. 16

**User:** In this menu is possible to change the password for access to statistics program.

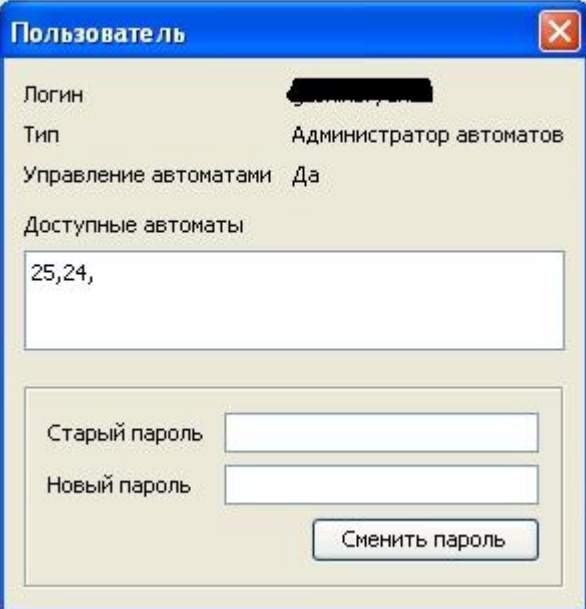

Fig. 17

# **8. Machine's technical characteristics**

# **8.1. Technical characteristics**

The machine corresponds to the execution of UHL 4 according to GOST 15150-69 "Machines, instruments and other technical units. Machine's for different climatic regions. Categories, service conditions, storage and transportation in terms of the climatic factors of the environment", but for operation at temperatures from  $+5$  to  $+35$  °C.

The machine works on AC current 50 Hz, voltage  $\sim$ 220V $\pm$ 10%, with compulsory ground contact.

Maximum consumption current, A:  $4$ ;

Maximum consumption power, V: 800.

#### **8.2. Mass-dimensional characteristics**

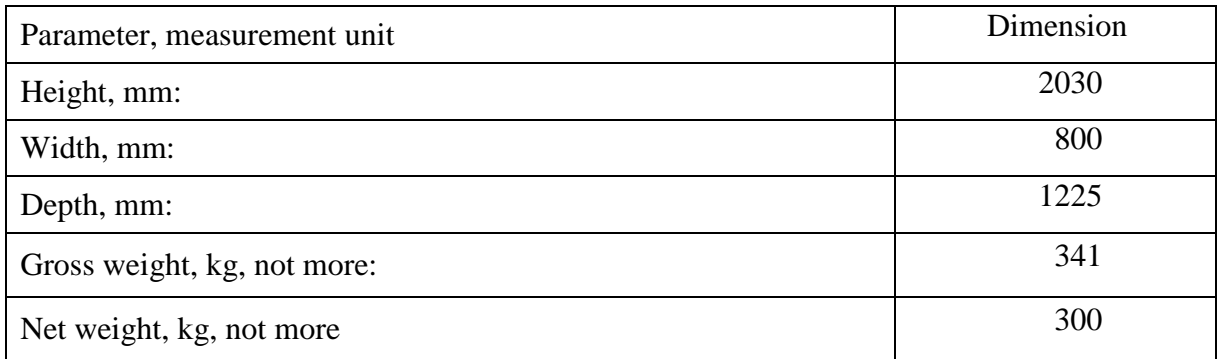

# **8.3. Total characteristics**

The machine must be installed on a flat hard horizontal surface avoiding vibration and sudden jolts. Canting angle should not exceed 10 degrees in any plane. The operation of the machine is allowed without frequent sharp temperature changes. Any liquids and metal objects must be avoided inside the machine, as well as integral part breaking for any purpose.

It is recommended to switch on the machine not earlier than 2 hours after taking the machine into the room after long staying in the wet room.

# **8.4. Transportation and storage**

#### During transportation the temperature of the environment must be from 30 to  $+40^{\circ}$ C.

Storage conditions must correspond to 1 group (L) according to GOST 15150.

Transportation must be executed in package to prevent from vibration and sudden jerks. Exclude any liquids and foreign objects inside the package.

Temperature and moisture conditions must correspond to operation conditions.

# **9. Machine's completing units of machine**

1. Assembled vending machine - 1 piece;

With following components:

- Central control unit (electronic card) 1 piece;
- Conditioning system Aspera Embraco 1piece;
- Check printer APS KM 324HRS 1 piece;
- Cash acceptor ICT A7 or SMARTPAYOUT (with note cash back option) 1 piece;
- Network cable (to  $2 \text{ m}$ ) 1 piece;
- Key lock 3 pieces;
- 2. Keys to key lock 6 pieces;
- 3. Technical passport 1 piece;
- 4. Machine manual 1 set;
- 5. Package 1 piece.

## **10. Warranty**

Warranty period is 12 months from the date of machine's delivery.

The manufacturer guarantees the conformity of the machine to the requirements of the design documentation at consumer's observance of the terms of transportation, storage and operation. Contact the manufacturer for technical support as follows:

#### **«Newtech»LLC**

241041, Bryansk, Ryabinovaya str., bld.8А Tel.: +7 (4832) 30-14-95 Mobile.:8-905-177-15-15 www.newtechrussia.ru e-mail: newtech2000@mail.ru

**WARNING**: Used in this manual trademark "FLOVEND" and associated images are the property of "Newtech" LLC and is protected by Federal law.